# **BELLE DISAGED** OpticScore

## Dokumentation

# Aufbau und Inbetriebnahme LAN

Ausgabe 3 / 2016

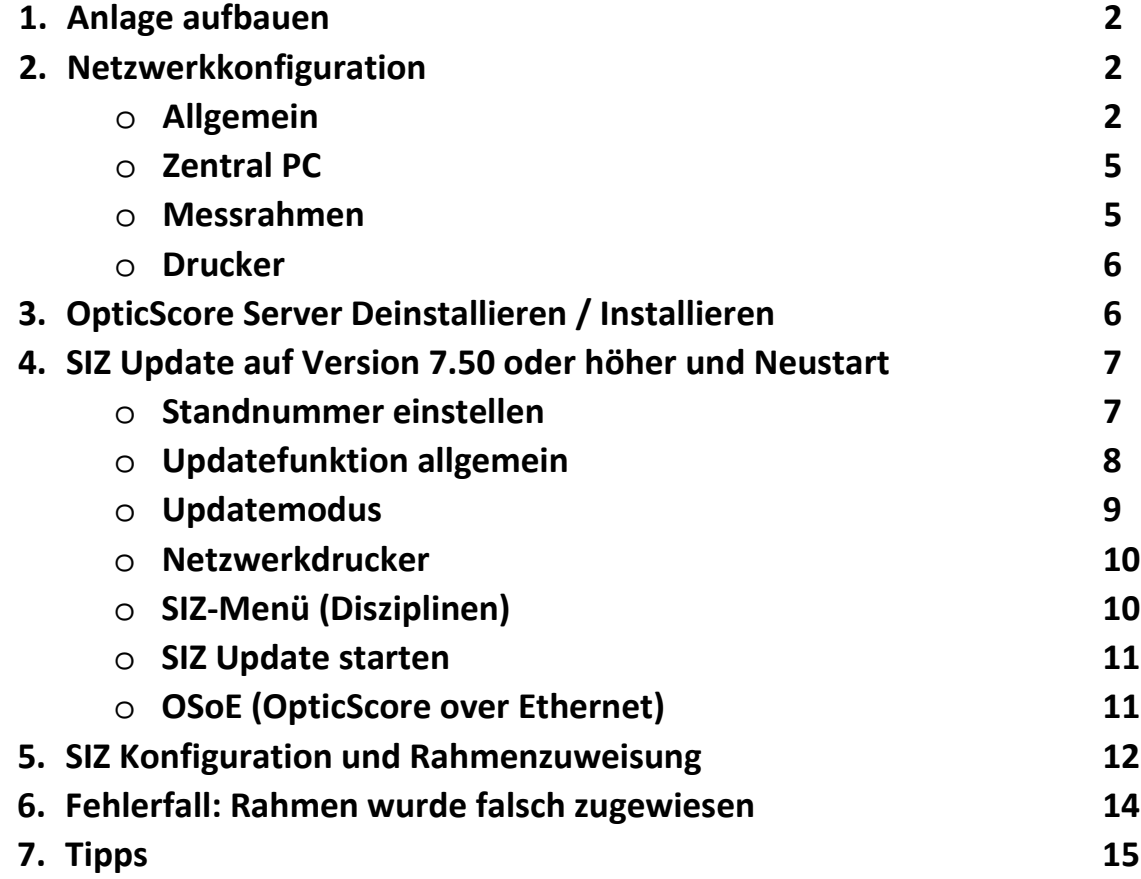

## <span id="page-2-0"></span>1. Anlage aufbauen

Schließen Sie die Anlage wie im Verkabelungsplan beschrieben an.

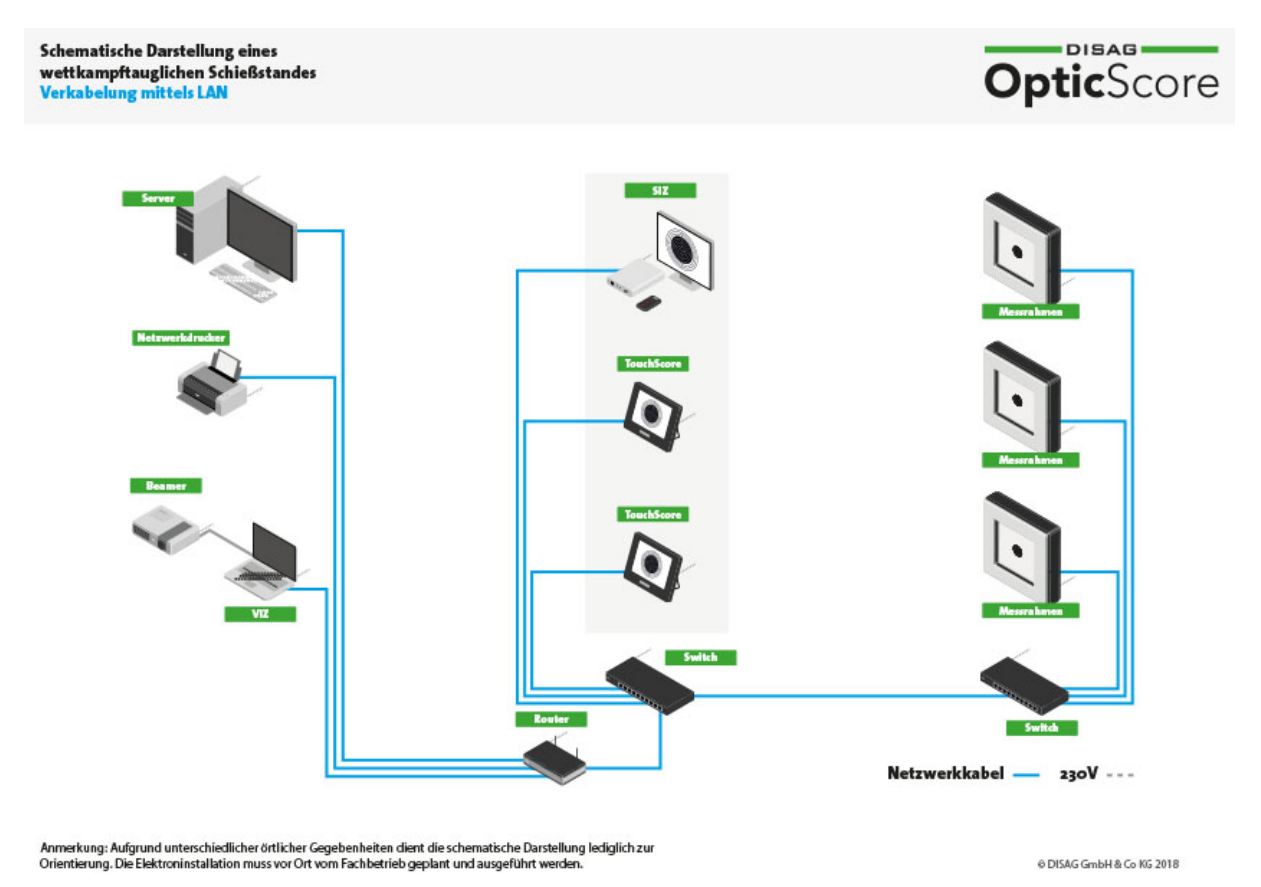

## <span id="page-2-1"></span>2. Netzwerkkonfiguration

#### Allgemein

Für den Betrieb der Anlage ist es notwendig, dass alle Netzwerkgeräte (Schützeninformationszentrum, Zentral PC, Netzwerkdrucker etc.) in einem Netzwerk (LAN) zusammengeschlossen sind. Innerhalb unseres Produkts OpticScore setzen wir voraus, dass die Serversoftware auf einem Rechner mit der festen IP-Adresse 192.168.0.101 installiert ist. Diese kann entweder statisch am Rechner selbst hinterlegt oder über den Router per DHCP zugewiesen werden. Wir empfehlen die Zuweisung per DHCP.

Bei einem Standardrouter finden Sie das dazugehörige Webinterface (eine Schnittstelle zur Konfiguration Ihres Routers; erreichbar über einen Browser mit der entsprechenden http Adresse) unter "192.168.0.1". Diese Adresse kann sich je nach Konfiguration des Routers jedoch ändern.

Damit Sie die korrekte Adresse herausfinden können, drücken Sie bitte die "Windowstaste" und "r".

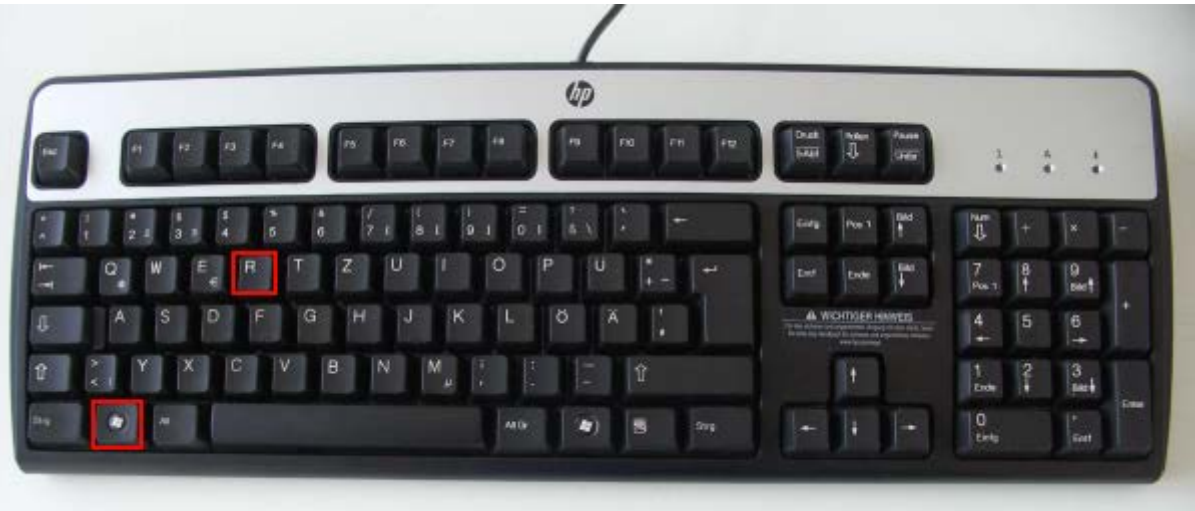

Jetzt öffnet sich ein Fenster, welches den Titel "Ausführen" hat. Schreiben Sie nun in die Zeile hinter dem Begriff "Öffnen:" folgenden Befehl: cmd.

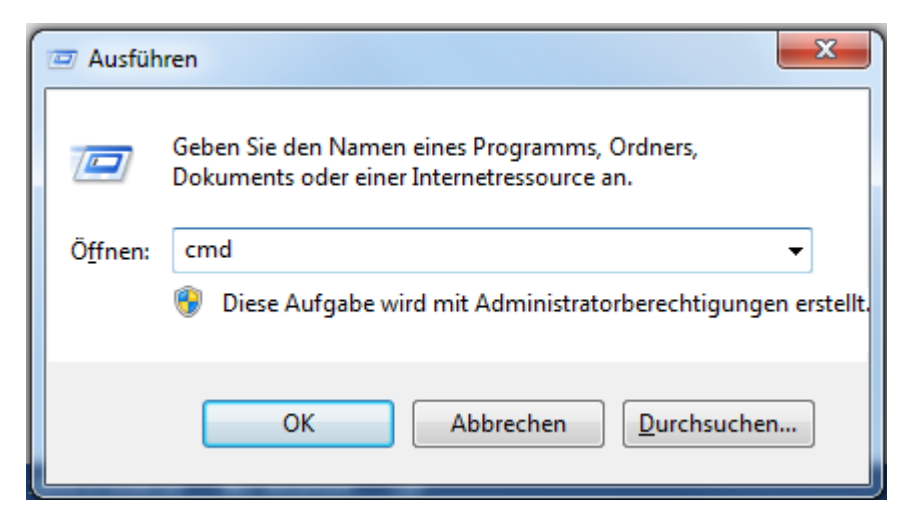

Anschließend bestätigen Sie diesen mit "Enter" oder OK.

Nun öffnet sich ein neues schwarzes Fenster. Bitte schreiben Sie hier ipconfig und drücken Sie erneut auf "Enter".

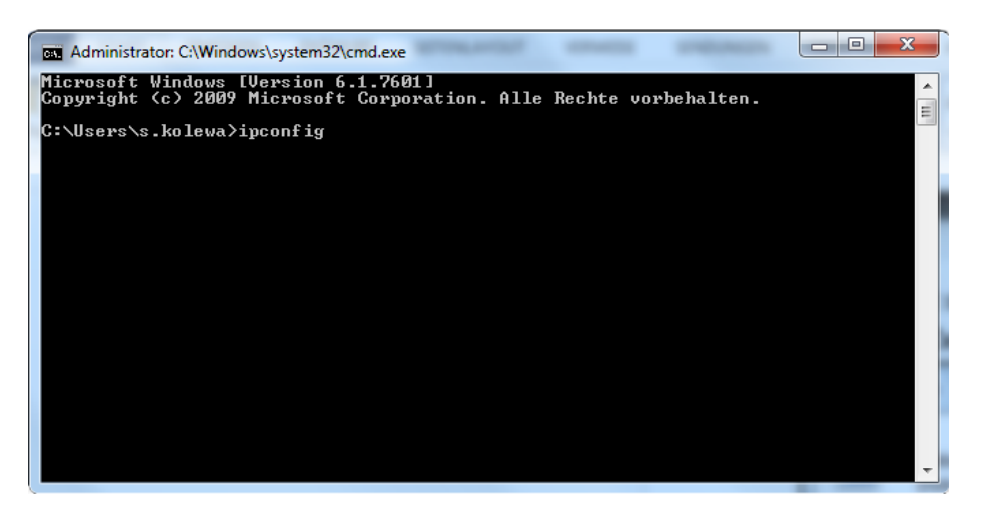

Nun werden einige Ausgaben erscheinen. Die für Sie wichtige Information steht hinter dem Wort "Standardgateway".

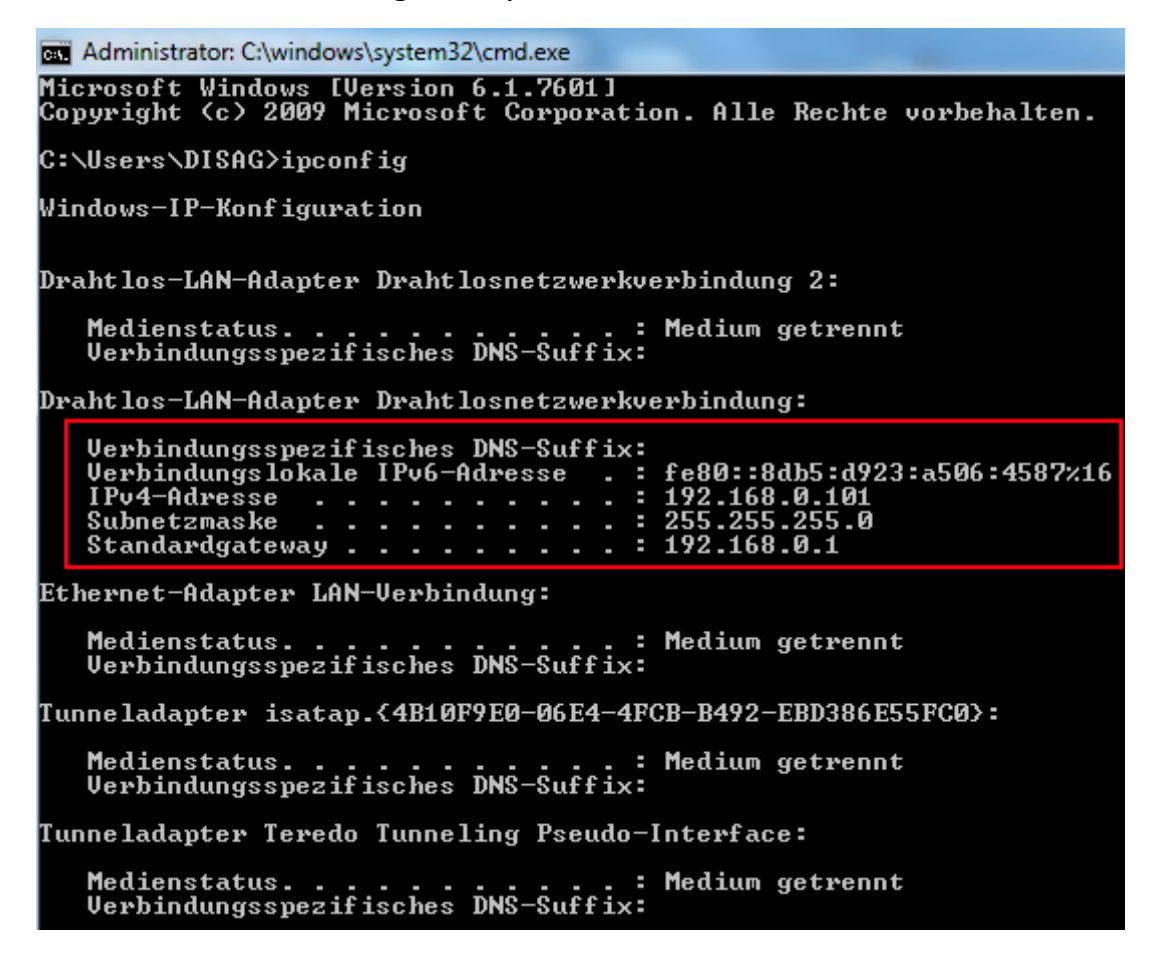

Hier finden Sie die IP Adresse, welche Sie im Browser eingeben müssen, damit Sie zu der Router Konfiguration gelangen.

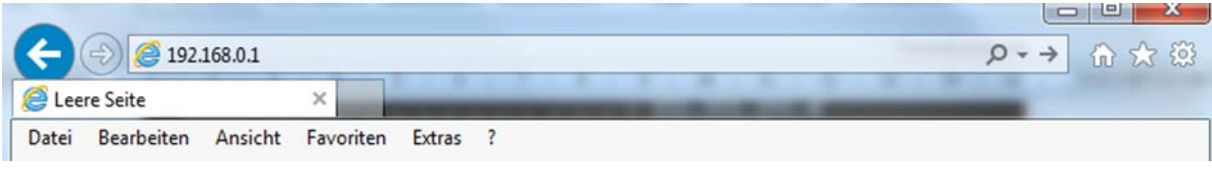

Sobald Sie die Adresse eingegeben haben, erscheint ein Dialog, welcher den Benutzernamen und das Kennwort von Ihnen verlangt. Sofern noch nichts eingestellt ist, kann man sich in den Router mit dem Benutzer "Admin" und keinem Passwort einloggen. In der Konfiguration angekommen, suchen Sie bitte einen Punkt "DHCP Reservation" oder etwas Vergleichbares. Bei diesem Menüpunkt legen wir nun die IP Adresse für die jeweiligen Geräte fest.

#### Zentral PC

Innerhalb unseres Produkts OpticScore setzen wir voraus, dass die Serversoftware auf einem Rechner mit der festen IP-Adresse 192.168.0.101 installiert ist (siehe oben).

#### Messrahmen

Um einen Messrahmen per LAN in das Netzwerk einzuklinken, muss der Messrahmen über ein RJ45 (Netzwerkkabel) an das Netzwerk angeschlossen werden. Damit der Messrahmen im Netzwerk ordnungsgemäß funktionieren kann, muss diesem eine feste IP Adresse über den Router zugewiesen werden. Für die Messrahmen empfehlen wir Ihnen einen IP Bereich von 192.168.0.120 – 192.168.0.199. Ein Beispieleintrag sieht in etwa so aus.

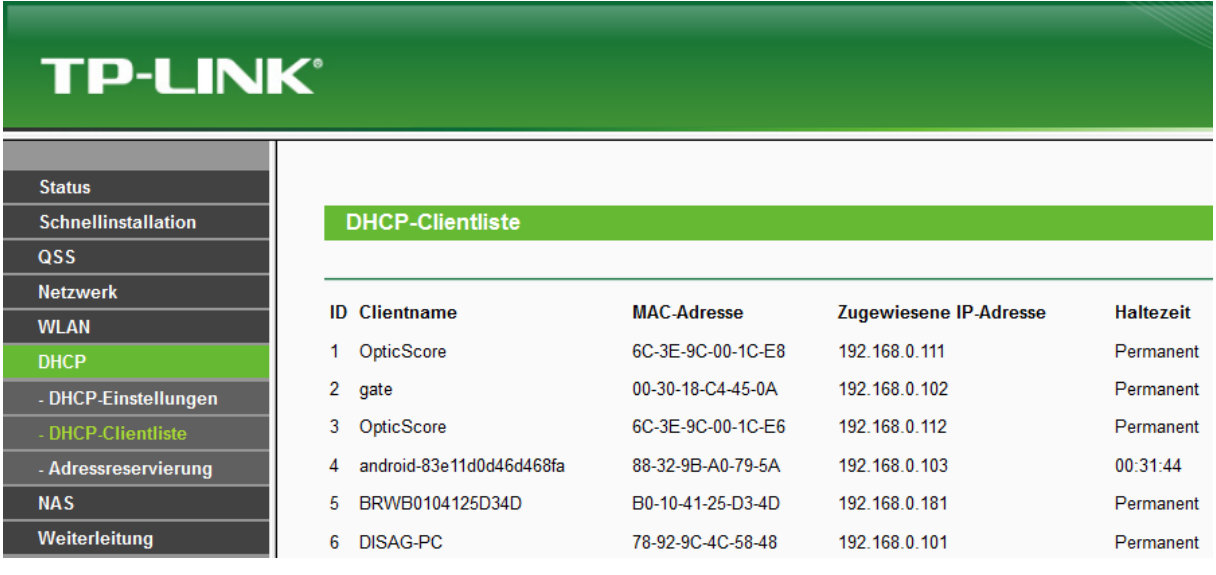

Beispielkonfiguration TP-Link Router:

Beispielkonfiguration D-Link Router:

#### **24 - DHCP RESERVATION**

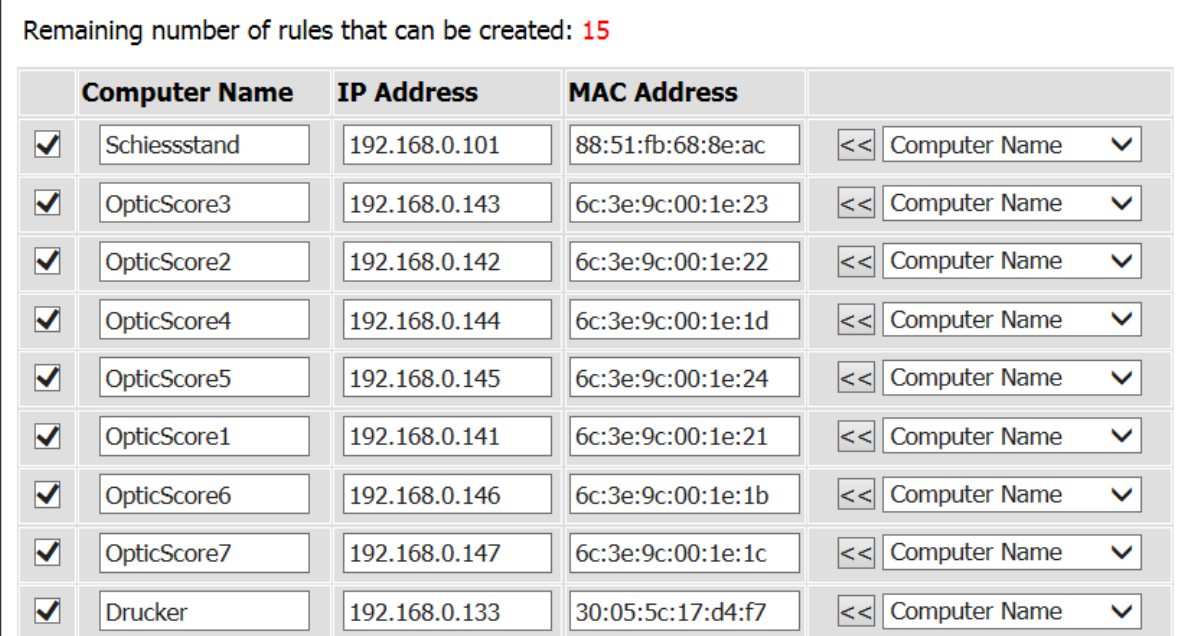

Hierbei ist zu beachten, dass der verwendete Router die nötige Anzahl an Adressreservierungen zur Verfügung stellt.

#### Drucker

*Bitte beachten Sie, dass der Drucker PCL6-Kompatibel sein muss!*

Der Drucker erhält ebenfalls eine feste IP Adresse, damit man später am SIZ auch direkt einen Ausdruck machen kann. Wir schlagen Ihnen vor den Netzwerkdrucker auf die IP 192.168.0.111 zu fixieren.

Sobald Sie die IP Adressen Reservierung abgeschlossen haben, starten Sie den Router neu. Anschließend starten Sie die Messrahmen, das Gate falls vorhanden, den Drucker und den Server PC neu. Die IP Adressen werden nun vom Router auf die jeweiligen Geräte fest vergeben.

### 3. OpticScore Server Installation

Nach der erfolgreichen Netzwerkkonfiguration führen Sie die Installation "Server-Software / Preisschießsoftware" auf dem Zentral PC durch. Hierfür gehen Sie unter<http://www.disag.de/login/> und laden die entsprechende Software herunter.

Wählen Sie eine der beiden beinhaltenden Dateien mit Doppelklick aus.

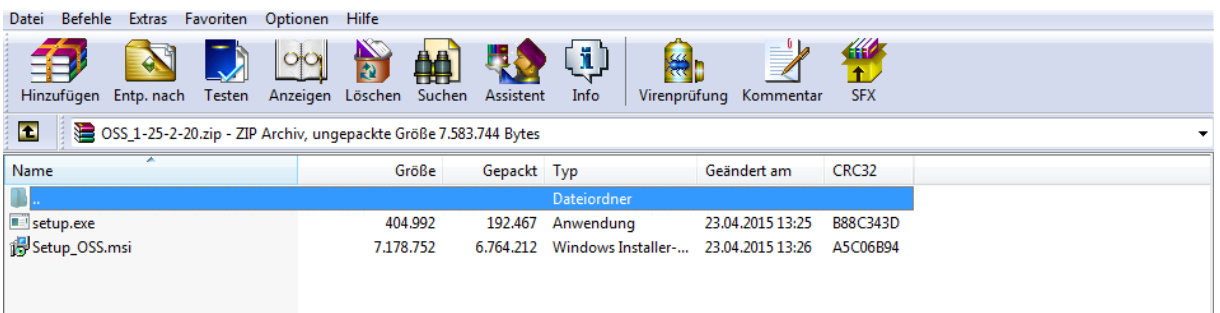

Folgend Sie den weiteren Installationsanweisungen.

## 4. SIZ Update auf Version 7.50 oder höher und Neustart

#### Standnummern einstellen

Nachdem die OpticScore Serversoftware erfolgreich installiert wurde, können Sie diese durch Doppelklick auf das OpticScore Server Icon auf Ihrem Desktop öffnen.

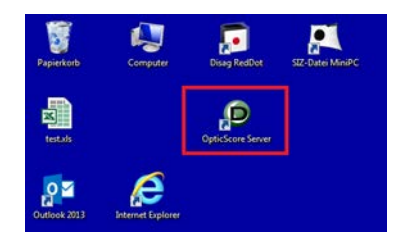

Bevor Sie dies tun, vergewissern Sie sich, dass an allen Schützeninformationszentren die Standnummer richtig eingestellt ist. Mehrere gleiche Standnummer verhindern das Anmelden in der Serversoftware. Im Auslieferzustand stehen alle Standnummern auf 1.

Um die Standnummern einzustellen gehen Sie im SIZ Hauptmenü bitte unter Einstellungen>Standnummer und bestätigen die Auswahl mit "Fixieren".

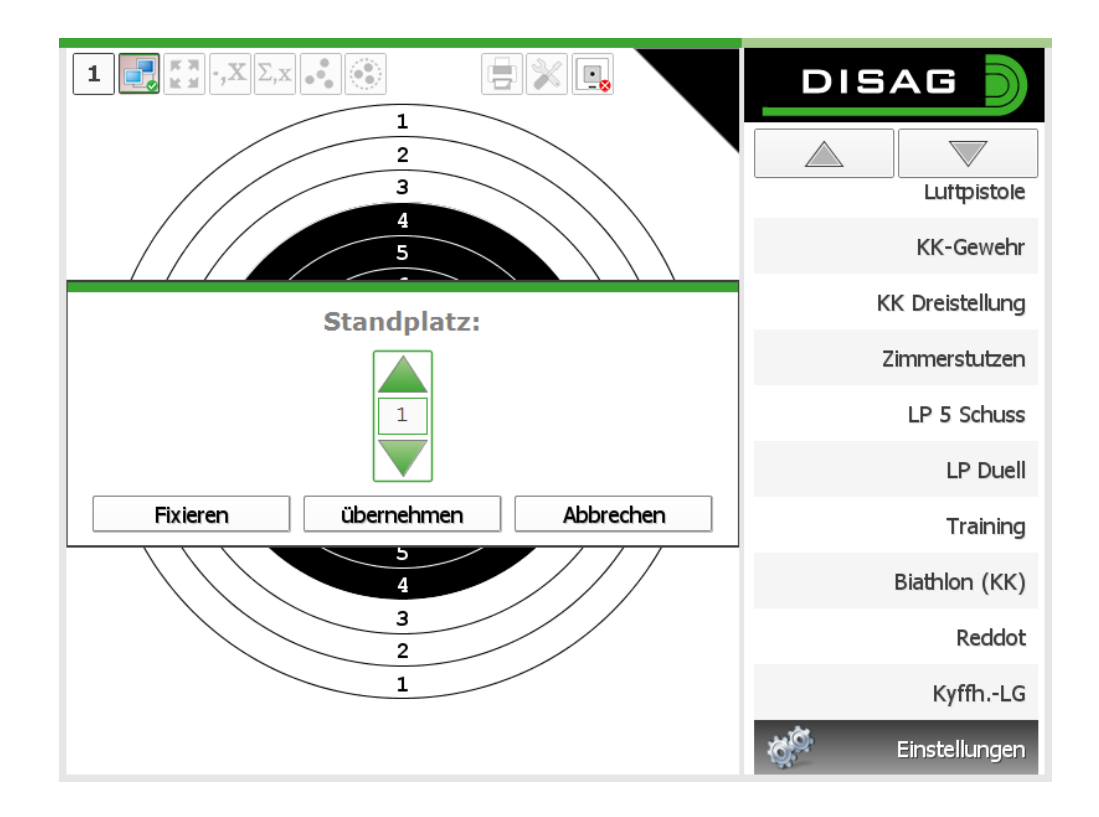

#### Updatefunktion allgemein

Das SIZ Update können Sie in der Serversoftware ausführen. Klicken Sie auf den Menüpunkt "Extras" und im anschließenden Drop Down Menü auf "SIZ-Update". Hierauf öffnet sich ein Fenster, in welchem die nötigen Einstellungen für das SIZ Update getroffen werden.

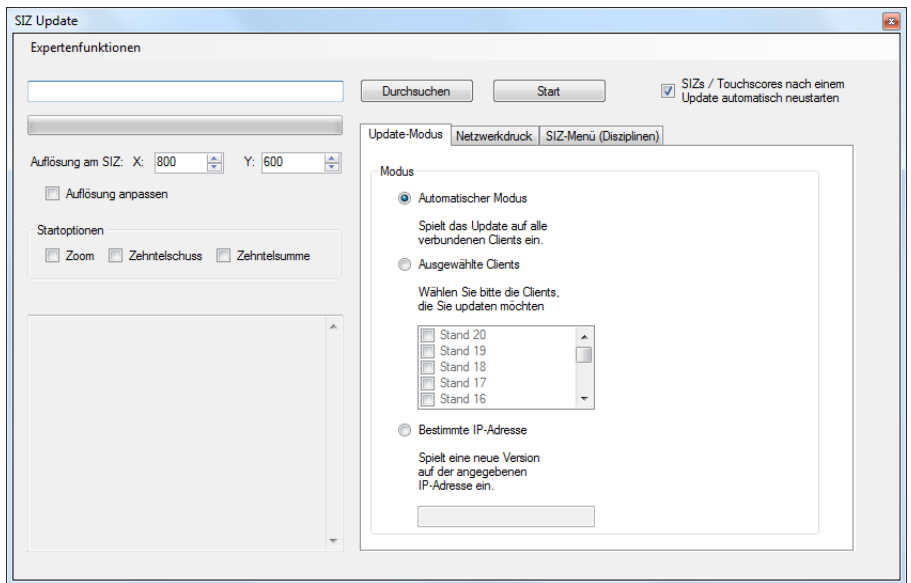

Bevor Sie mit dem Update fortfahren sollte die dafür nötige Datei unter "SIZ-Software" in unserem Kundenmenü<http://www.disag.de/login/> herunter

geladen werden. Danach wählen Sie das benötigte Image durch Klick auf "Durchsuchen" aus. Das Downloadpaket finden Sie z. B. unter der Bezeichnung "MiniPC 750".

Auf der linken Seite des Fensters können Sie die Auflösung für Ihren Monitor anpassen. Diese Einstellung benötigen Sie nur, wenn Ihr Monitor eine fehlerhafte Darstellung der Scheibe aufweist oder für die älteren SIZs der ersten und zweiten Generation.

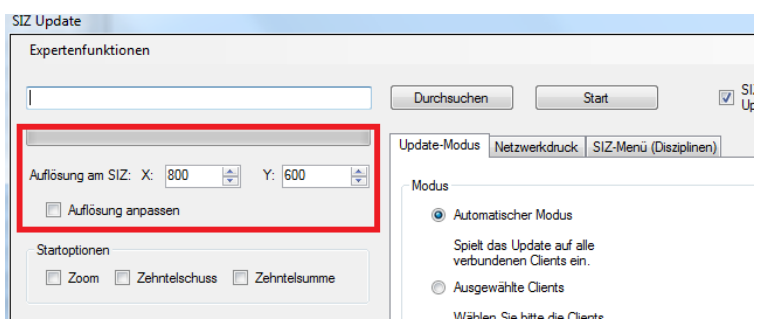

Unter den Startoptionen werden die Standardeinstellungen für Zoom, Zehntelschuss und Zehntelsumme festgelegt. Sofern Sie hier einen Haken setzen, werden die SIZs automatisch nach dem Start die jeweilige Option aktiv haben.

#### Update-Modus

In dem Reiter Update-Modus können Sie die Einstellung "Automatischer Modus" beibehalten. Dieser Modus bedeutet, dass alle SIZs automatisch durchgegangen werden, und bei einer aktiven Verbindung eines SIZs zum Server automatisch das Update aufgespielt wird.

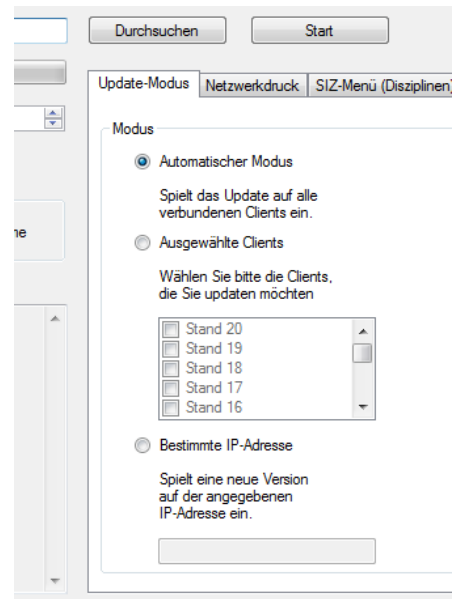

#### Netzwerkdrucker

Unter Netzwerkdrucker finden Sie die Einstellungsmöglichkeit Ihres Netzwerkdruckers. Wenn Sie einen Netzwerkdrucker besitzen, setzen Sie den Haken bei "Netzwerkdrucker aktivieren" und geben Sie in das dafür vorgesehene Feld die IP Adresse des Druckers ein.

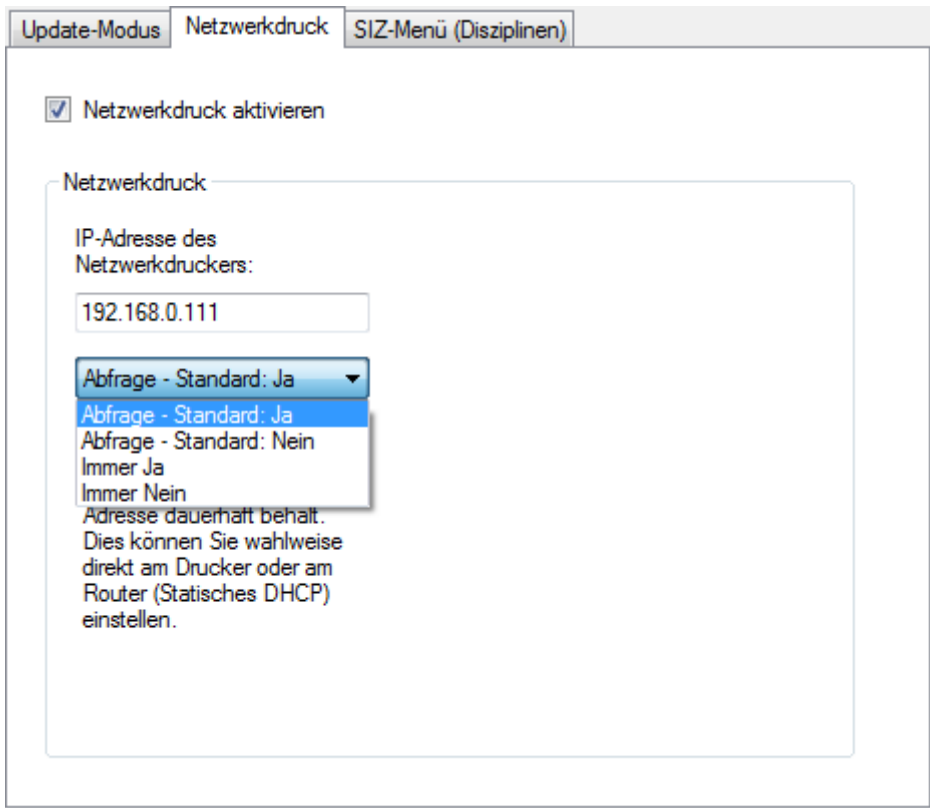

Anschließend wählen Sie die Druckoptionen die wie folgt zu erklären sind:

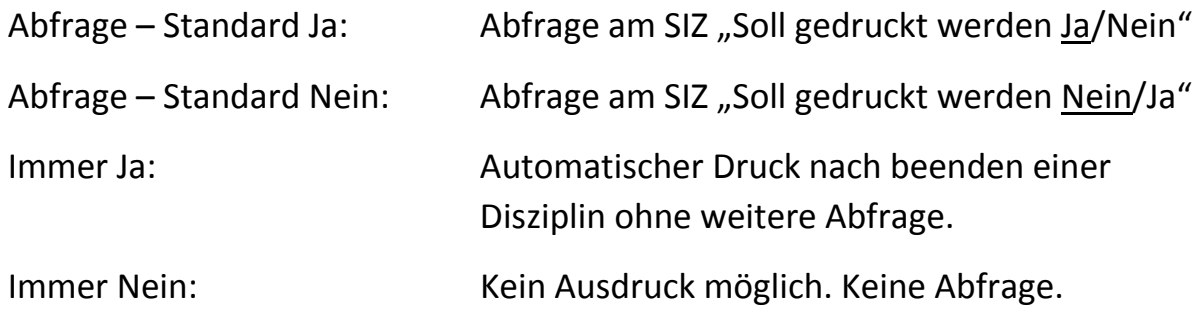

#### SIZ-Menü(Disziplinen)

Unter "SIZ-Menü (Disziplinen)" haben Sie die Möglichkeit die auf dem SIZ erscheinende Menüauswahl selbst anzupassen. Auch hier aktivieren Sie bitte den Haken vor "SIZ-Menü anpassen" und anschließend können Sie die gewünschten Disziplinen an und abwählen (Haken aktiv oder inaktiv).

#### SIZ-Menü anpassen

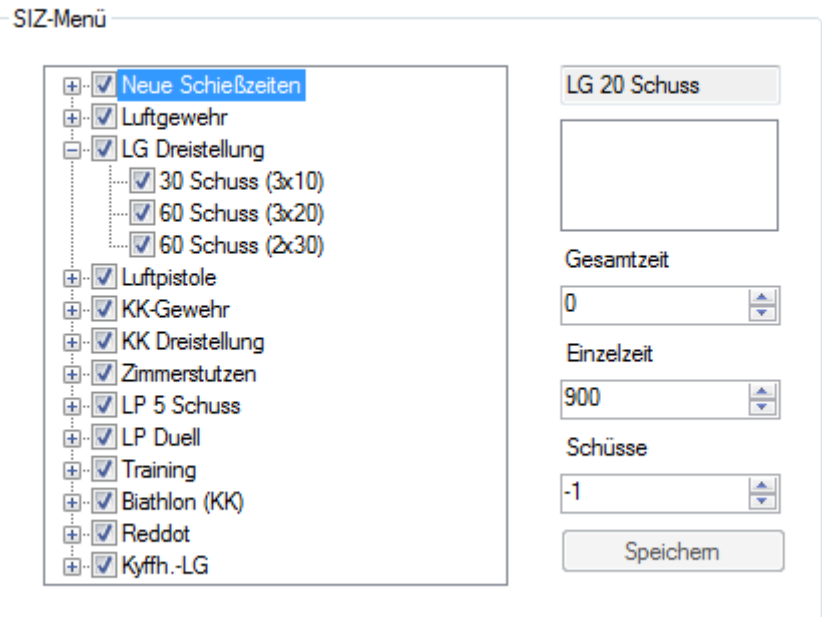

#### SIZ Update starten

Sobald Sie diese Einstellungen getroffen haben, können Sie auf den Knopf "Start" drücken. Die SIZ's werden nun mit einem Update versehen und starten (falls der Haken gesetzt wurde / Haken ist in der Standardeinstellung aktiv) danach neu. Startet ein SIZ nicht automatisch neu, trennen Sie es bitte vom Netz und schließen es wieder an.

#### OSoE (OpticScore over Ethernet)

Der Punkt OSoE ist rein für die LAN-Konfiguration. Bitte aktivieren Sie hier den Haken vor "LAN-Kommunikation aktivieren". Bei den Feldern Kommunikationsport und Identifikationsport können die Ports eingestellt werden, welche zur Kommunikation der Messrahmen mit den SIZs dienen. In der Regel stehen die Ports auf 50004 für Kommunikationsport und 50005 für Identifikationsport und können nicht durch den Anwender geändert werden.

*Falls Sie schon eine RS-232 Anlage besitzen und eine Erweiterung mit LAN-Verkabelung in Ihrem Schützenheim einbauen, müssen Sie im SIZ Update Fenster auf den Menüpunkt "Explertenfunktionen" -> "SIZ-Menü zurücksetzen" klicken, damit die Erweiterung der Menüpunkte beim SIZ Update erfolgreich übertragen werden kann. Dies ist notwendig, um die unter Punkt 5 beschriebene Einbindung des Messrahmens am SIZ durchzuführen.*

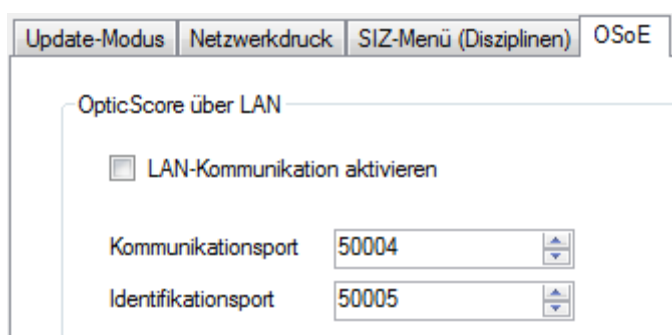

Sobald Sie diese Einstellungen getroffen haben, können Sie auf den Knopf "Start" drücken. Die SIZs werden nun mit einem Update versehen und starten (falls der Haken gesetzt wurde / Haken ist in der Standardeinstellung aktiv) neu. Startet ein SIZ nicht automatisch neu, trennen Sie es bitte vom Netz und schließen es wieder an.

## 5. SIZ Konfiguration unter Einstellungen

Damit Sie nun die LAN Messrahmen an den SIZs verwenden können, müssen Sie jedem SIZ einen Messrahmen zuordnen. Dies geschieht über folgende Tasten am SIZ:

Wählen Sie den Punkt "Einstellungen". Anschließend den Punkt "Netzwerk OS Setup".

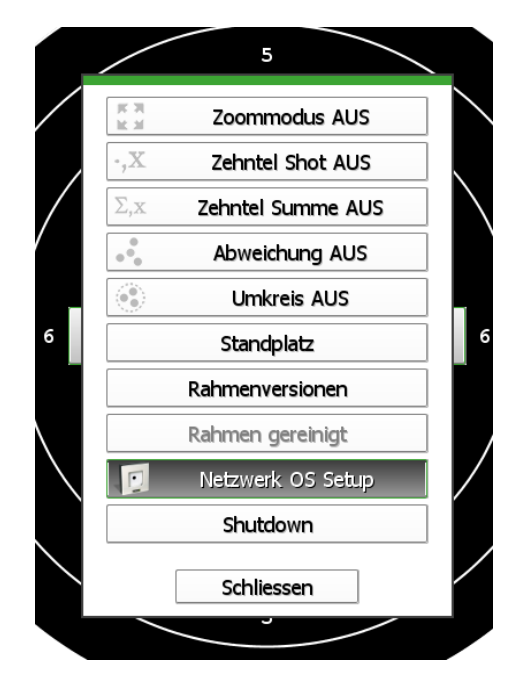

Hierauf erscheint der folgende Bildschirm.

# Suche Messrahmen im Netzwerk...

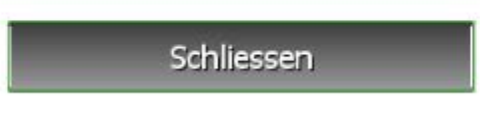

Warten Sie bis die Suche abgeschlossen ist und Ihr SIZ folgenden Bildschirm anzeigt.

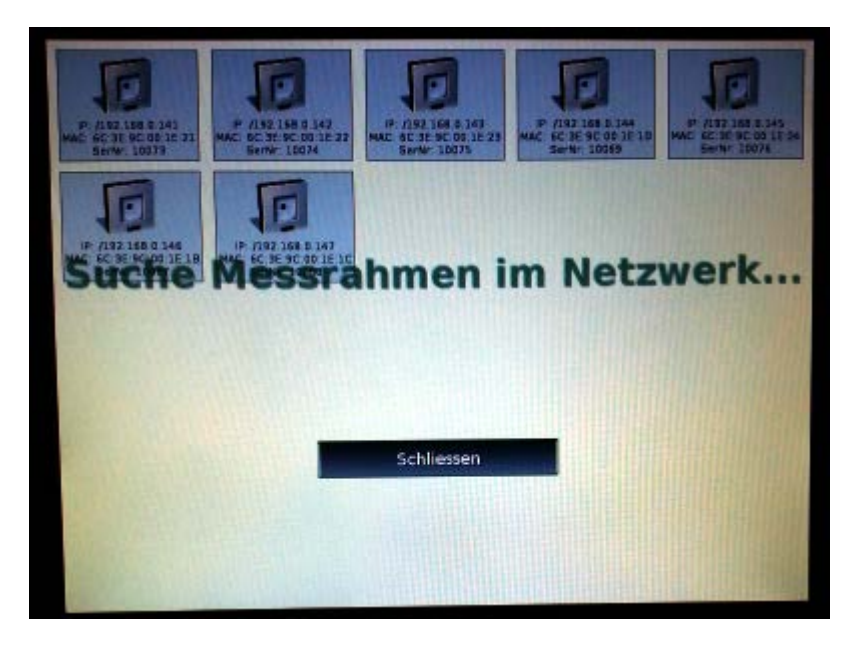

Wählen Sie jetzt den Messrahmen anhand der Seriennummer des Messrahmens aus, welcher zu diesem SIZ verbunden werden soll. Anschließend sehen Sie, dass bei der Verbindung zum Messrahmen ein grüner Haken erscheint.

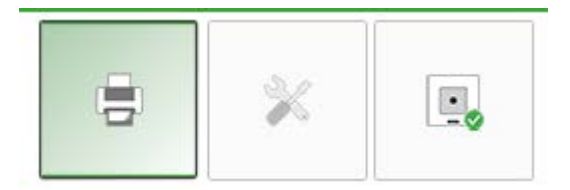

Wenn die Einstellungen abgeschlossen sind, können Sie den Messrahmen mit einem Schuss testen.

## 6. Fehlerfall: Rahmen wurde falsch zugewiesen

Falls Sie versehentlich eine falsche Messrahmenzuweisung vorgenommen haben, können Sie dies mit der Serversoftware korrigieren. Hierfür klicken Sie bitte mit der rechten Maustaste auf das fehlerhafte SIZ (Standplatznummer) und wählen Sie folgenden Punkt (siehe Bild) aus.

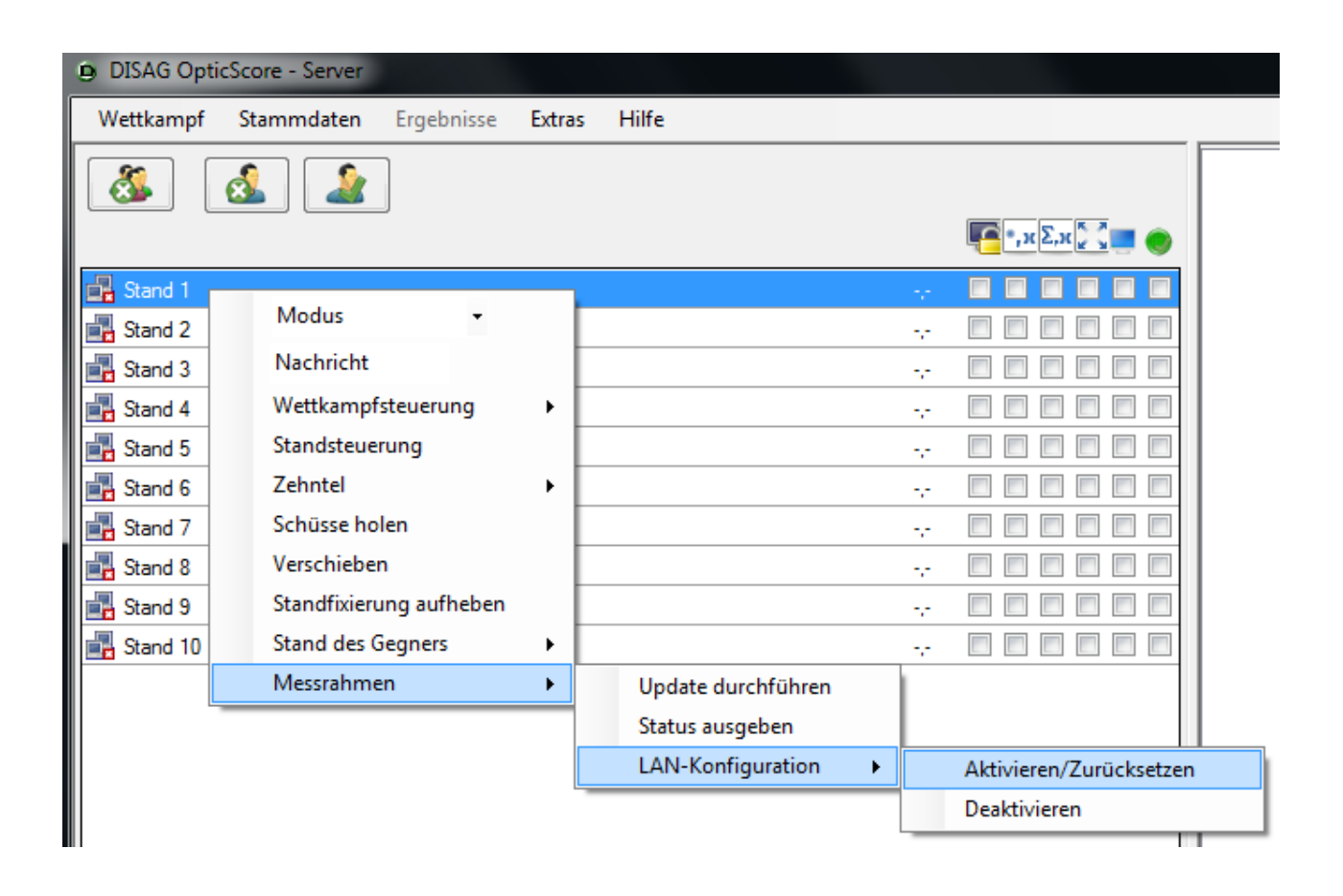

Anschließend können Sie am SIZ die Netzwerkkonfiguration erneut aufrufen (siehe Punkt 5) und die falsche Zuweisung korrigieren.

## 7. Tipps

IP Adressen im Netzwerk

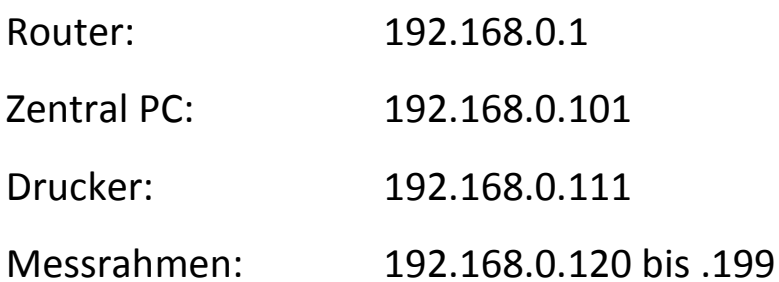

Wir empfehlen Ihnen den Zentral PC (Serverrechner) immer kabelgebunden in das Netzwerk zu integrieren, da sich die Datenbank, welche die Schüsse speichert, auch auf diesem Rechner befindet. Eine Einbindung per WLAN ist für den Serverrechner daher nicht sinnvoll und kann bei WLAN-Schwankungen zu einem Datenverlust führen.

*Bitte beachten Sie, dass der Drucker PCL6-Kompatibel sein muss!*